# **Part IV Appendices**

In the first three parts, you learned a about creating templates for your favorite applications using the Virtual Tablet Editor. You can now use the tools and features of the Editor to create templates with the level of complexity you wish.

In the next four appendices, you'll find important reference material for utilizing the Virtual Tablet Interface to its fullest on your computer system:

- n Virtual Key Codes used by the Virtual Tablet Interface utilities and drivers.
- n A dynamic-link library that provides the digitizer interface to Windows.
- n A DOS device driver that provides the digitizer interface to DOS.
- n A reference guide to supported digitizing devices.

### **Appendix A Virtual Key Codes**

The following table lists the Virtual Key Codes used in keystroke templates to define character sequences sent to the target application each time the region is activated. The table is divided into three columns with the decimal key code followed by the key description. If you are entering the decimal code into the keystroke field in the Region Properties dialog box, remember to pad the decimal with zeros to three numerals.

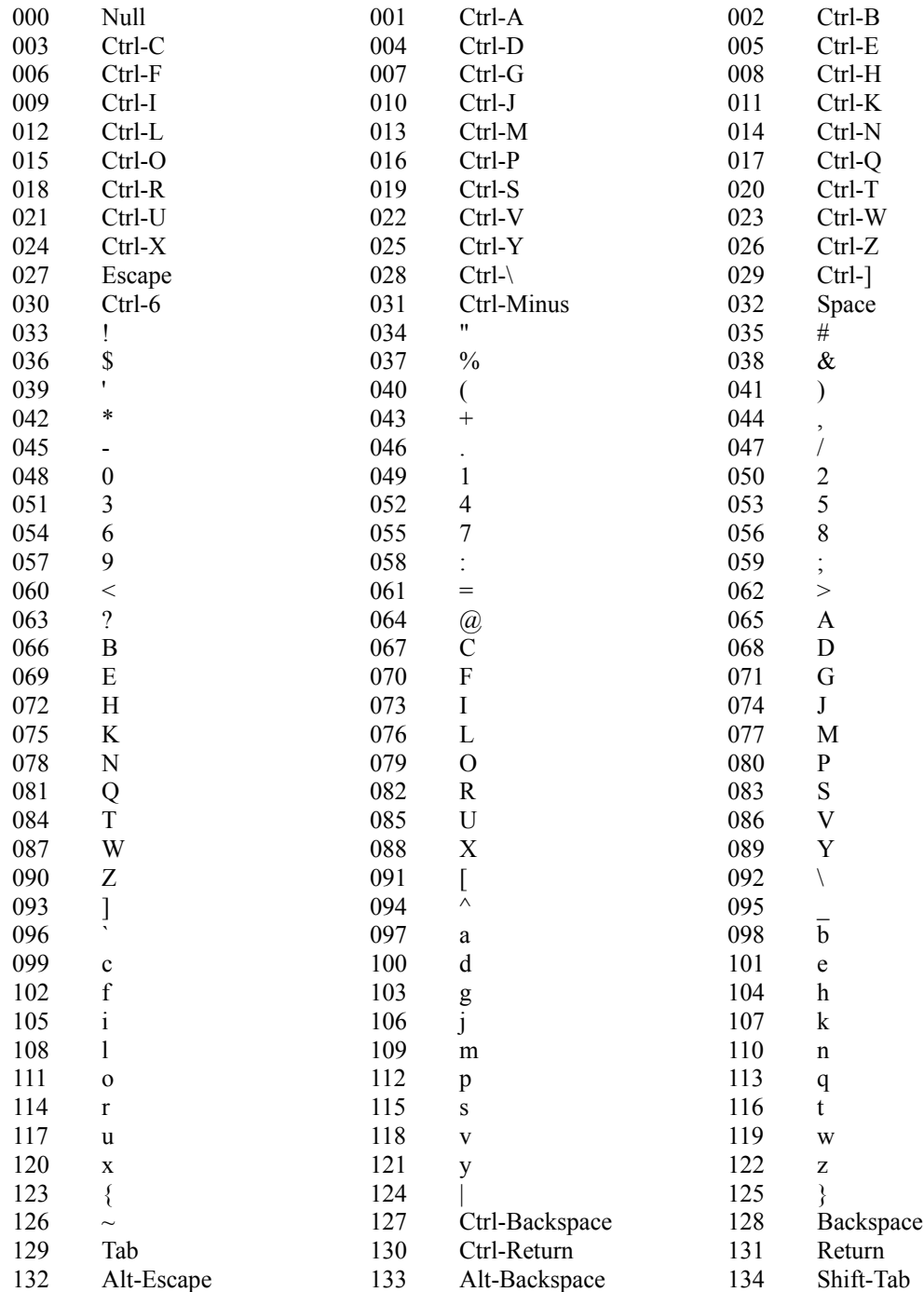

*Appendices 50*

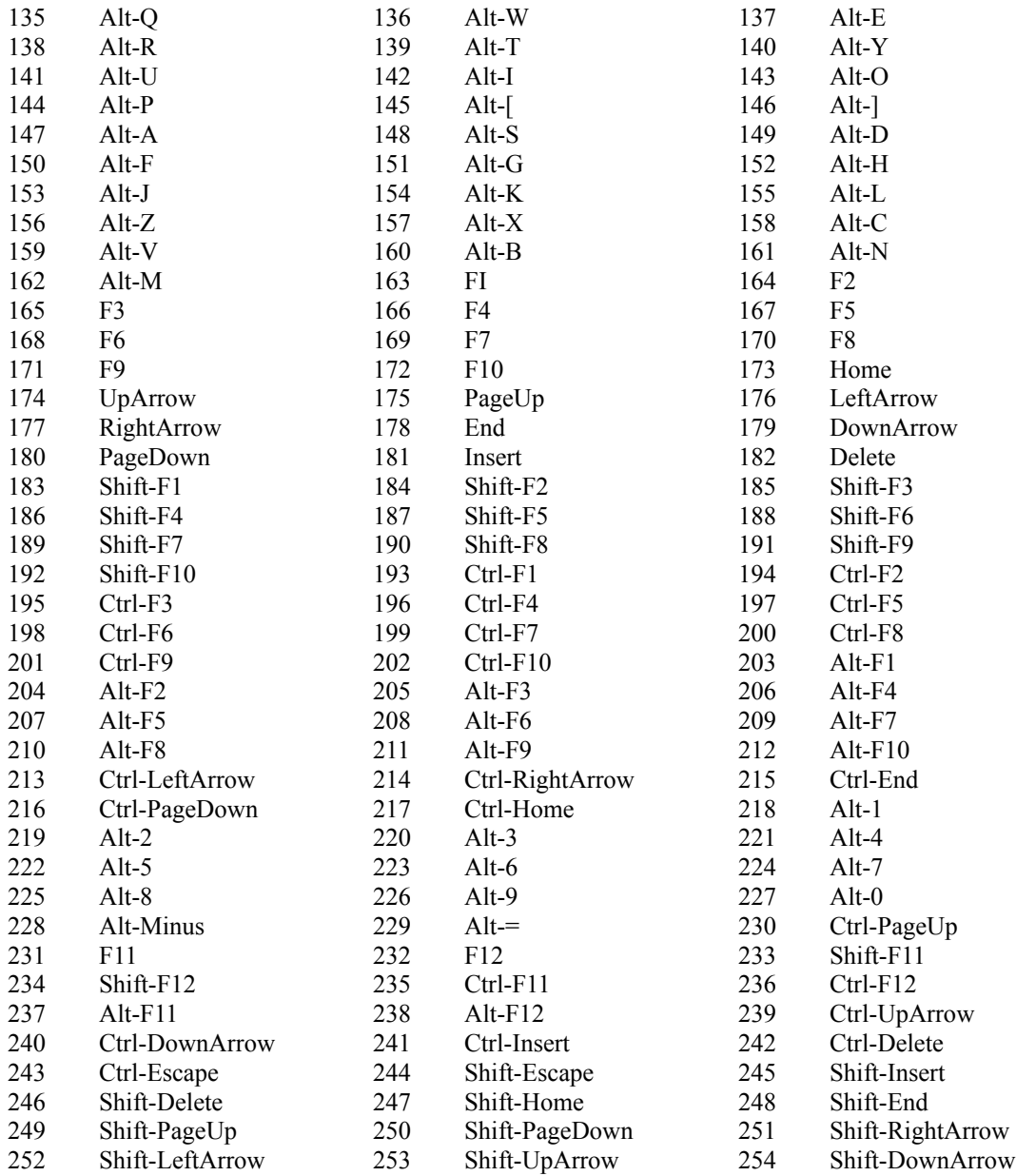

# **Appendix B Windows Driver**

### **Description**

This dynamic link library provides the between Microsoft Windows and the digitizing device. The library may be specified as the Windows mouse driver or loaded independently by Windows applications and supports the following functions: mouse driver, Pen Windows driver, template manager and tracing input.

#### **Invocation**

To load the library as the Windows mouse driver, the **[Boot]** section of the Windows SYSTEM.INI file must be modified as follows:

### **mouse.drv=VTABLET.DLL**

Upon loading, the driver looks in the SYSTEM.INI file under the **[Virtual Tablet]** heading for the following information which may be modified by the user (note some information is required):

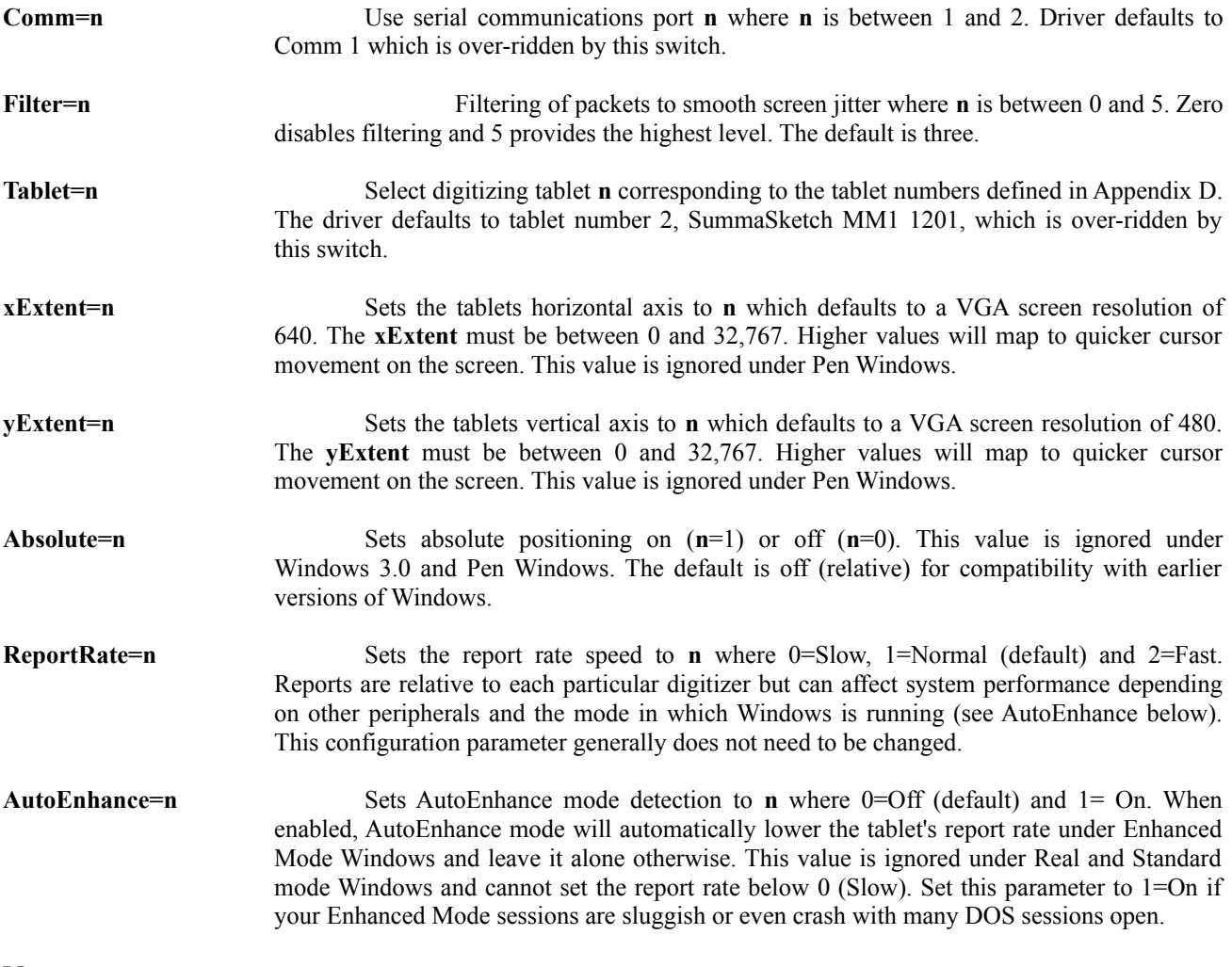

The dynamic link library will fail to load if the configuration information in the SYSTEM.INI file is incorrect, or the DOS driver is currently in use. All errors encountered in loading are written to the SYSTEM.INI file under the topic **[Virtual Tablet]** on the line beginning with **Status=.** Normal loading sets this entry to **Status=OK**.

If the library is not specified as the mouse driver under Windows 3.0, cursor movement in templates will be inhibited (though template commands and tracing functions will continue to work). Under Windows 3.1, the driver may be loaded independently of the mouse driver and will manage the cursor in conjunction with another pointing device.

Only one device is permitted per system unless one is configured for DOS and the other for Windows. However, regardless of configuration, only one instance of the DOS driver may be loaded even if with different port designators.

This library disables the DOS driver until Windows is exited. The DOS device driver is not required for use with Windows and therefore need not be loaded thereby saving some memory in the DOS and Windows environments.

### **Control Panel Applet**

If you are running Windows 3.1 or later and have installed VTABLET.DLL as the mouse driver, pen driver or an installable driver, the Control Panel will display an icon which can be used to configure the driver. After selecting the icon, the dialog box for the virtual tablet driver is displayed.

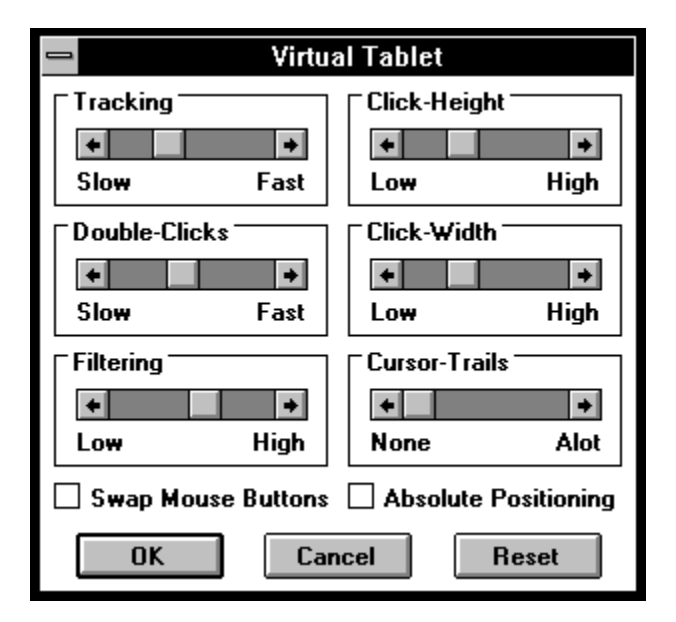

The dialog box allows you to configure system pointer functions such as the tracking and double-click speed, doubleclick height and width, and number of mouse trails on the display at any time. The driver's filtering value and method of positioning may be also be set. For more information on setting these values, please refer to the Windows User Guide or text files for changing WIN.INI and SYSTEM.INI that came with your Windows disks.

When you have completed your changes, click the OK button or press ENTER. Then, restart Windows to have the changes take effect. Otherwise, you can cancel your changes by clicking the Cancel button or pressing the ESCAPE key. you can return the values to their Windows defaults at any time by clicking the Reset button.

# **Appendix C DOS Driver**

### **Description**

This DOS device driver interfaces between applications, utilities and the digitizing device for DOS-based applications including the Autodesk Device Interface.

### **Invocation**

### **device = VTABLET.SYS [/Cn] [/Tn] [/An] [/Sn]**

Upon loading, the driver looks on the command line for the following information which may be modified by the user (note some information is required):

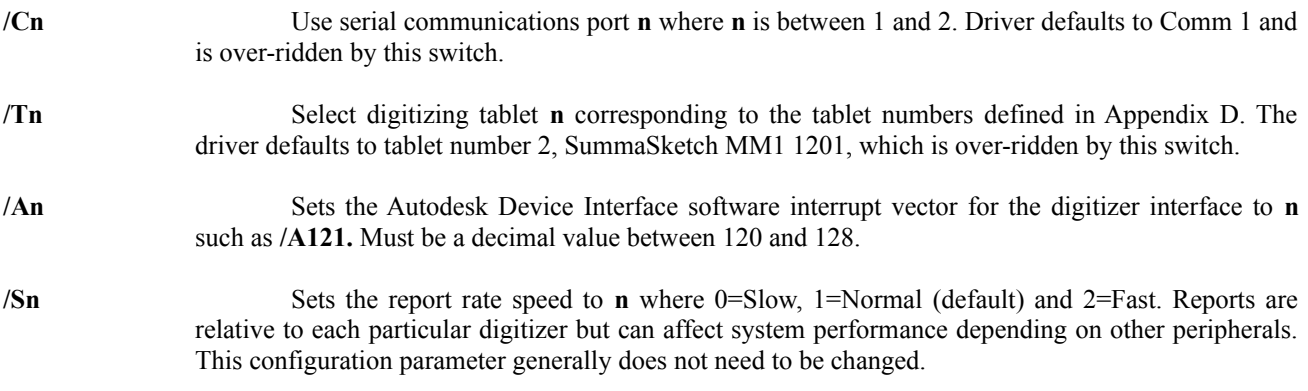

### **Notes**

Only one driver is permitted per system unless one is configured for DOS and the other for Windows. However, regardless of configuration, only one instance of the DOS driver may be loaded even with different port designators.

The Windows driver, VTABLET.DLL, disables the DOS driver until no longer needed. However, the DOS device driver is not required for use with Windows and need not be loaded thereby saving some memory in the DOS environment.

# **Appendix D Digitizers Supported**

The Virtual Tablet Interface supports a variety of digitizers which are identified to the drivers, utilities and applications by number. Generally, you will not need to change the tablet identifier for your system unless you change digitizers or installed the Interface incorrectly. This Appendix enumerates supported configurations for each digitizer. If your tablet is not listed below, choose one that best matches the active area and report format of your digitizer.

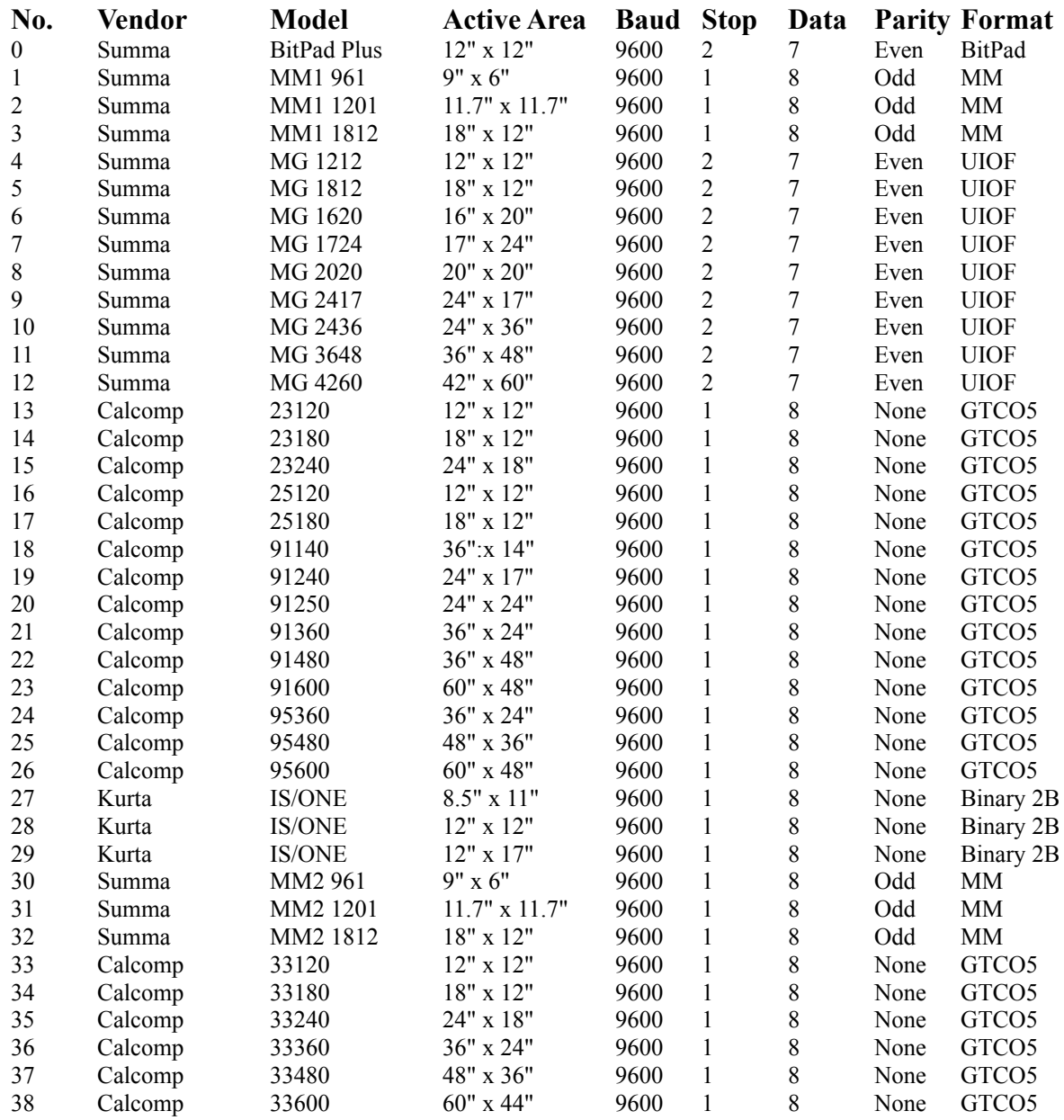

**30, 31** When used with a sixteen-button cursor, configure these devices as MicroGrids (4,5) for proper operation.